# Экспорт пропусков

АРМ НЕЙРОСС Доступ обеспечивает возможность экспорта данных пропусков и владельцев для использования в «сторонней» системе. Экспорт данных осуществляется путём формирования файла формата CSV. АРМ НЕЙРОСС Доступ также обеспечивает экспорт фотографий владельцев в файлы графического формата. Полная информация по работе с пропусками приведена в разделе [\[Управление пропусками](https://support.itrium.ru/pages/viewpage.action?pageId=923238539)].

# ВАЖНО

Перенос данных между узлами НЕЙРОСС в осуществляется с помощью другого механизма путём создания резервной копии и последующего её восстановления на другом узле [\[Импорт](https://support.itrium.ru/pages/viewpage.action?pageId=975256190) [/экспорт данных](https://support.itrium.ru/pages/viewpage.action?pageId=975256190), [Импорт/экспорт фотографий](https://support.itrium.ru/pages/viewpage.action?pageId=975256196)].

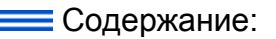

- [Общие](#page-0-0)  [сведения](#page-0-0)
- [Порядок](#page-2-0)  [действий](#page-2-0)
- Просмотр [файла CSV](#page-2-1)

# <span id="page-0-0"></span>Общие сведения

Данные владельца и пропуска выгружаются в текстовый формат CSV с разделителем в виде запятой и строкой заголовка. Фотографии владельцев выгружаются в виде ZIP-архива, в котором каждая фотография содержится в отдельном файле. Имя файла соответствует уникальному идентификатору (UUID) фотографии в базе данных и указано в поле «Фотография» файла CSV.

## ⊘ ПОДСКАЗКА

Экспортируются не все данные владельцев и пропусков, содержащиеся в базе данных, а только те, которые отображаются в таблице пропусков. При необходимости изменения списка свойств, откорректируйте параметры таблицы: добавьте требуемые поля и удалите лишние [ [Настройка таблицы пропусков\]](https://support.itrium.ru/pages/viewpage.action?pageId=941884959).

Λ

## ОБРАТИТЕ ВНИМАНИЕ

С версии 20.11 Платформы НЕЙРОСС данные в файлы приведены к более удобному формату:

- вместо UUID уровня доступа выводится его наименование,
- добавлена возможность вывода поля Режим доступа в виде списка уровней доступа,
- изменён формат дат для полей «Действителен с», «Действителен по», «Приостановлен с», «Приостановлен по», «Дата выдачи пропуска», «Дата сдачи пропуска», «Дата рождения»
- Для перечислимых свойств (свойств типа «список») выводится не идентификатор, а само значение свойства.

Также теперь данные выводятся в формате UTF with BOM, который предотвращает появление «кракозябр» при выводе кириллицы.

Это изменения привели к повышению удобства обработки данных и передачи в «сторонние» системы, однако полученный с помощью экспорта файл не может быть использован для обратного импорта пропусков на другом узле Платформа НЕЙРОСС. Подробная информация о требованиях к файлам импорта приведена в разделе [[Импорт пропусков](https://support.itrium.ru/pages/viewpage.action?pageId=983050215) ].

#### Пример файла экспорта

"Фамилия","Имя","Отчество","Организация","Подразделение","Код предпр.","№ Карты","ПИН","Действителен с","Действителен по","Тип пропуска"," Фотография","pass.deleted", "Казначеев","Иван","Антонович","ООО Промтехмонтаж","Отдел кадров","175"," 582684",,,,"Постоянный",,"false", "Петров","Евгений",,"ПАО Диалин",,"143","12341",,,,,"c32ce961-5566-47c0-a435 c9ce0c37e616","false", "Еловая","Екатерина",,,,"45","566762",,,,"Разовый",,"false", "Ключикова","Антонина","Павловна","ООО Промтехмонтаж","Обслуживания"," 143","491856",,"1624030090",,"Временный","c365a10d-67a6-4a28-b34fa0e63dd91ad0","false", "Макарова","Маргарита","Сергеевна","ООО Промтехмонтаж","Бухгалтерского учёта","178","45896",,"1290418860","1589441520","Разовый","06d02cef-1a2d-424d-a5c1-4e7c93b17592","false", "Никифорова","Наталья","Федоровна","ПАО Диалин",,"175","767733",,,," Разовый","40a981f6-6564-4520-b8b8-76327c47fcd7","false", "Петров","Петр","Сергеевич","ООО Промтехмонтаж","Технологической инспекции",,,,,,"Временный","c71c3a84-27b9-4801-a3dc-72e6e0ac3c0b","true", "Петров","Петр","Сергеевич","ООО Промтехмонтаж","Технологической инспекции","175","375845","3278","1578690000","1737493200","Постоянный"," c71c3a84-27b9-4801-a3dc-72e6e0ac3c0b","false", "Калмыков","Серафим","Елизарович","ООО ЛенСпецТрансАвто",,"102"," 268544",,"1662475140","1665318060","Разовый",,"false",

#### Пример файла CSV

Для корректного перемещения изъятых пропусков (без их возобновления) добавлено поле «pass.deleted», которое равно «true», если пропуск находится в состоянии Изъят.

#### <span id="page-2-0"></span>Порядок действий

- 1. С помощью инструментов сортировки и фильтрации записей найдите и выделите запись или группу записей в таблице пропусков.
	- Обратите внимание, что для оптимизации производительности одновременно отображается ограниченное количество записей в текущей папке, по умолчанию, — 500. Для отображения полного содержания папки нажмите на кнопку Загрузить все. Также помните, что в таблице пропусков отображаются в том числе пропуска, лежащие в дочерних папках. Если такие пропуска есть в списке выбранных, они также будут экспортированы.
- 2. Нажмите на кнопку **Другие действия** или откройте контекстное меню в строке пропуска или выделенной группы пропусков и выберите Экспортировать.
- 3. В отобразившемся окне нажмите Экспорт записей. Файл формата CSV с выбранными записями будет сформирован и сохранён в папке загрузок браузера.

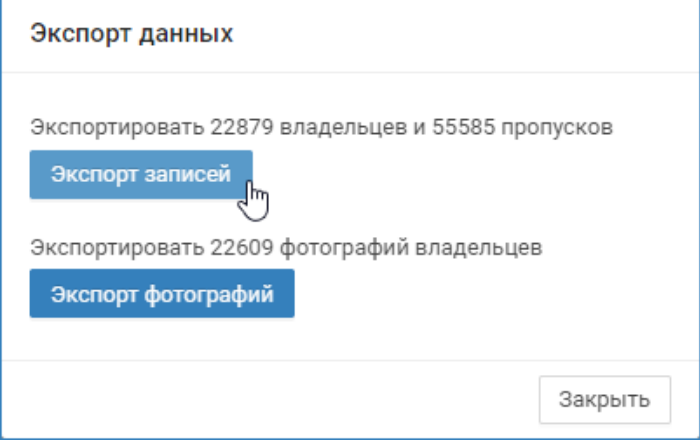

- 4. При необходимости экспорта фотографий владельцев пропусков нажмите на кнопку Экспорт фотографий. ZIP-архив с файлами фотографий будет сформирован и сохранён в папке загрузок браузера.
- 5. По окончании нажмите на кнопку Закрыть.

### <span id="page-2-1"></span>Просмотр файла CSV

Файл формата CSV можно прочесть любым текстовым редактором. При этом все данные будут в одну строку с разделителем — запятой. Ниже рассмотрим пример использования табличного редактора MS Excel.

1. Запустите приложение MS Excel.

2. Средствами приложения выполните команду открытия файла. Запустится мастер текстов.

Если файл не отображается, выберите Все файлы (\*,\*).

3. Укажите, что файл содержит разделители (с разделителями), установите флаг в поле Мои данные содержат заголовки. Нажмите на кнопку Далее.

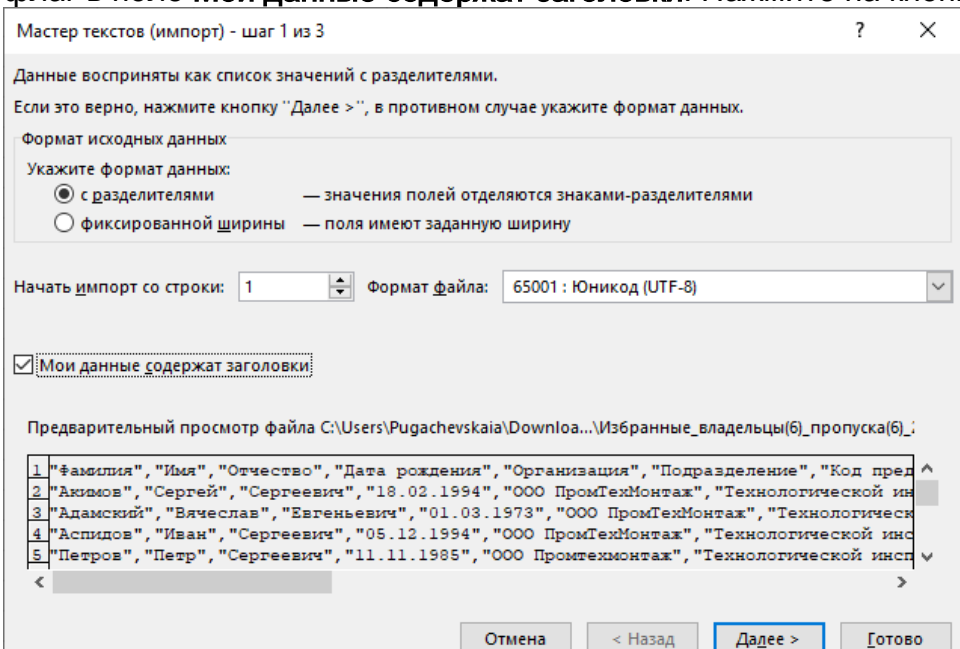

4. Укажите, что символом-разделителем является запятая. Нажмите на кнопку Далее.

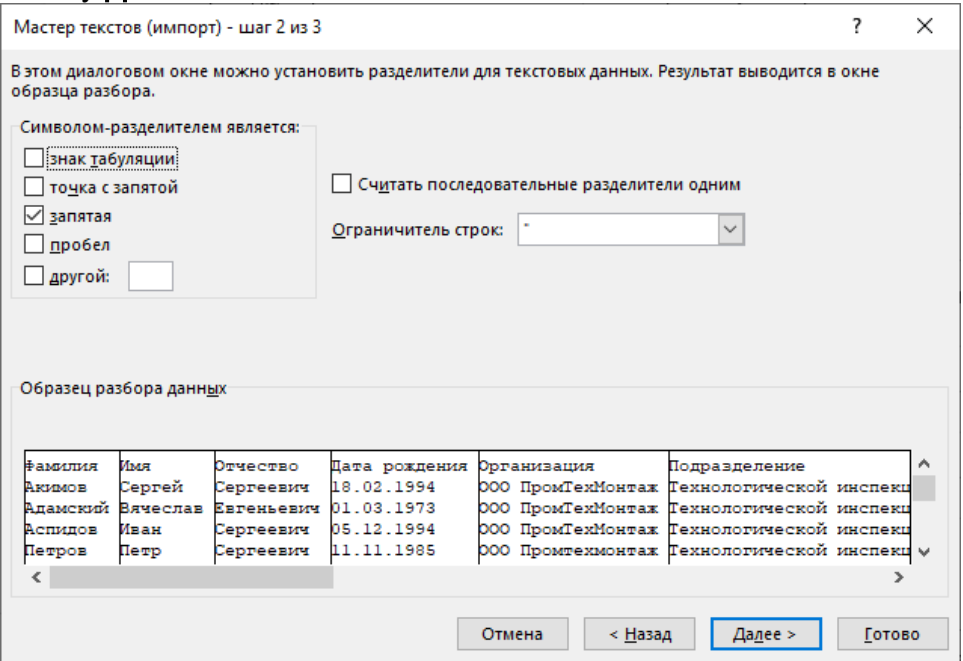

5. Укажите формат столбцов данных, если необходимо. Нажмите на кнопку Готово.

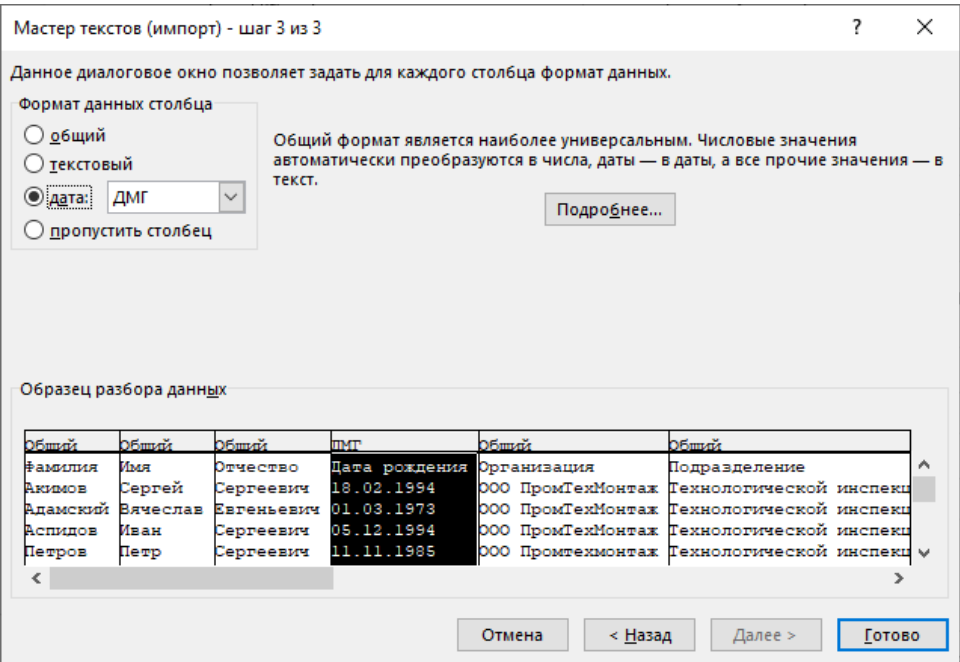

6. Сохраните файл в формате XLSX для предотвращения потери форматирования.

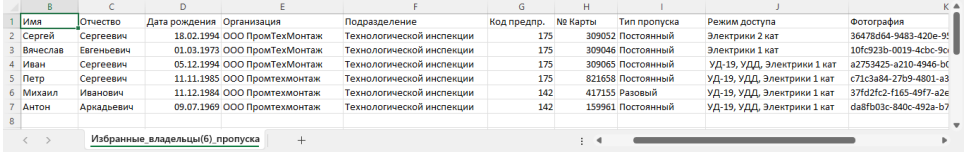